# **Editing or removing tier instances or clusters**

This section includes the following topics:

[Editing or removing Tier instances or clusters](#page-0-0)

## <span id="page-0-0"></span>Editing or removing Tier instances or clusters

The following section describes the procedures for editing and removing Tier instances or clusters.

## **Editing a Tier instance or cluster**

You can edit a Tier Instance or Cluster via the Display Instances & Clusters screen.

To edit an instance or cluster

- 1. In StartPoint, click the AdminPoint button.
- 2. Click the Setup tab.
- 3. From the drop-down menu, select **Instances & Clusters**. The Display Instances & Clusters screen appears.
- 4. Click the **All Instances** or **All Clusters** tree item to display all instance or clusters, respectively.
- 5. In the list that appears, select the instance or cluster to edit.
- 6. Click **Edit**. The instance or cluster installation wizard for the selected technology appears.
- 7. Follow the wizard instructions as they appear on the screen.

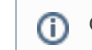

Only standalone instances or clusters can be edited. An instance that is part of a cluster cannot be edited.

## **Deleting a Tier instance or cluster**

You can delete a Tier instance or cluster via the Display Instances & Clusters screen.

To delete an instance or cluster

- 1. In StartPoint, click the AdminPoint button.
- 2. Click the Setup tab.
- 3. From the drop-down menu, select **Instances & Clusters**. The Display Instances & Clusters screen appears.
- 4. Click the **All Instances** or **All Clusters** tree item to display all instance or clusters, respectively.
- 5. In the list that appears, select the instance or cluster to delete.
- 6. At the bottom of the Display Instances & Clusters screen, click **Delete**. The Uninstall Instance or Uninstall Cluster dialog box appears.
- 7. Select if you want to enable or disable the historical data display for the selected instance or cluster, and click **Next**.

If you enable the historical data display, monitoring will be stopped when continuing this procedure, but you will still be able to see the ➀ instance in AdminPoint.

At this point, the Uninstall Program error message may appear. See About the instance Uninstall Program error message on page 201.G)

- 8. Click **Next** to finalize the procedure.
- 9. Refresh AdminPoint.

#### **Uninstalling a J2EE remote instance**

Perform the following steps when you want to uninstall a J2EE remote instance.

#### To uninstall a J2EE remote instance

- 1. Perform the steps as described in Deleting a Tier instance or cluster.
- 2. Perform the action items described in [About the action items for uninstalling a J2EE remote instance](#page-0-1).

### <span id="page-0-1"></span>**About the action items for uninstalling a J2EE remote instance**

- 1. Remove all JVM arguments that you may have added to the JVM startup script for it to work with Precise, including:
	- -javaagent...
	- -Dprecise.home
	- -Djvm.name
- 2. Delete the JVM configuration folder <LOCAL-LIB>/products/j2ee/config/<JVM-NAME>
- 3. Restart the JVM for the changes to take effect.

## **About the instance Uninstall Program error message**

When deleting a instance, the Uninstall Problem error message may appear. This message can reflect an issue with the uninstall process, or it can result from the instance or server no longer being available.

After checking the logs for more details regarding the error, select the appropriate option:

If you have corrected the error and wish to run the uninstall script again, select 'Retry the uninstallation process.'

OR

If the instance or server is no longer available, select 'The instance or server is not available - stop monitoring it.' This ignores any further uninstall errors for the instance, and removes the instance registration from the Precise product.

Click **OK** to continue according to your selection or **Abort** to cancel the uninstallation process.

**[IDERA](#) | [Products](#) | [Purchase](#) | [Support](#) | [Community](#) | [Resources](#) |[About Us](#) | [Legal](#)**